**LILETTMTÀ DI CORSICA DLIECTIVITÉ DE CORSE** 

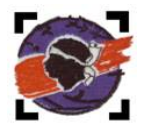

#### **AVENANT N° 1**

www.isula.corsica

**À LA CONVENTION DE MUTUALISATION DE SERVICES** 

**ENTRE**

### **LA COLLECTIVITÉ DE CORSE ET LE SERVICE D'INCENDIE ET DE SECOURS DE LA HAUTE-CORSE POUR ASSURER LA MAINTENANCE DES MATÉRIELS ROULANTS ET RELATIF À L'UTILISATION DU LOGICIEL PARCKPILOT**

#### **Cunvenzione pè a mutualizazione di i servizii trà a Culletività di Corsica è u Serviziu d'Incendiu è di Succorsu di Cismonte per assicurà u mantenimentu di i materiali rutulanti.**

Entre les soussignés,

La Collectivité de Corse (dénommée CdC), représentée par le Président du Conseil exécutif de Corse, M. Gilles SIMEONI, agissant en cette qualité et conformément à la délibération n° 23/ CP de la Commission Permanente du 4 octobre 2023, d'une part

Et

Le Service d'Incendie et de Secours de la Haute-Corse (dénommé SIS 2B), représenté par son Président du conseil d'administration, M. Hyacinthe VANNI, agissant en cette qualité et conformément à l'arrêté N° 21/055 CE du 27 juillet 2021 du Président du Conseil exécutif de Corse, portant désignation du Président du Conseil de l'administration du Service d'Incendie et de Secours de Haute-Corse par délégation du Président du Conseil exécutif.

## **IL A ETE CONVENU CE QUI SUIT :**

## **Préambule :**

Pour mémoire, le 1er décembre 2021 a été signée la convention de mutualisation de services entre la Collectivité de Corse et le Service d'Incendie de et Secours du Cismonte.

Cette convention précise les modalités de la mutualisation des moyens humains, matériels et techniques entre la Collectivité de Corse et le Service d'Incendie et de Secours de la Haute-Corse, dans le but d'assurer en commun la maintenance de leurs moyens roulants.

## **Article 1er - Objet de l'avenant**

Cet avenant, qui s'inscrit sans la démarche globale « Cybersécurité » des Systèmes d'Information de la Collectivité de Corse, a pour objet de préciser toutes les informations techniques relatives à l'intervention des agents du SIS2B dans l'application du logiciel métier Parckpilote, en collaboration avec la Direction du Digital et des Systèmes d'Information (DDSI) et la Direction de la Gestion des Moyens Roulants et des Moyens Mécanisés (DGMRMM) de la Collectivité.

Pour information, le logiciel métier Parckpilote permet la gestion et le suivi de l'ensemble des interventions sur la flotte de la Collectivité de Corse et du SIS2B des véhicules Poids Lourds, Engins, Véhicules Légers et Véhicules utilitaires, ainsi que la gestion des contrôles obligatoires.

Le SIS2B souhaite accéder à l'application Parckpilote et ce, afin de permettre une bonne gestion de l'entretien et de la maintenance de sa flotte PL, VL et VUL et un suivi régulier.

Pour ce faire, il est demandé un accès à minima pour cinq agents du SIS2B, basés aujourd'hui dans les locaux de Furiani. Les noms de ces agents étant potentiellement évolutifs, une liste sera tenue en annexe.

Dans ce cadre, la Direction du Digital et des Systèmes d'information de la Collectivité mettra à disposition cinq accès via l'extranet. Les agents du Service Incendie et Secours du Cismonte habilités se connecteront avec un compte Active Directory nominatif et restreint, ne permettant que l'accès à l'application Parckpilote.

Leurs profils dans l'application seront également configurés pour n'avoir accès qu'à la flotte de véhicules PL, VL et VUL du SIS du Cismonte.

La stratégie de renouvellement des comptes et mots de passe sera transmise directement aux agents concernés. En cas de départ ou d'arrivée dans les effectifs du SIS concernés par l'utilisation dudit logiciel, le Sis s'engage à transmettre l'information à la Direction adjointe des Moyens Roulants et des Moyens Mécanisés du Cismonte, qui transmettra à la DDSI.

Un guide d'utilisation à destination des agents du SIS2B utilisateurs du portail « Extranet CdC pour Parkpilote », ainsi qu'une procédure d'assistance sont annexés aux présentes.

#### **Article 2 - Autres dispositions**

Toutes les clauses et conditions de la convention initiale de mutualisation de services, non modifiées par le présent avenant, demeurent applicables.

Exemplaire de 2 pages originaux et 3 annexes, fait à Bastia, le :

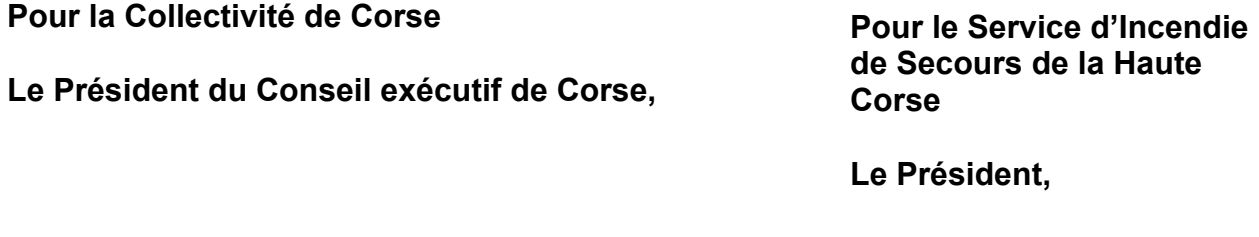

**M. Gilles SIMEONI**

**M. Hyacinthe VANNI**

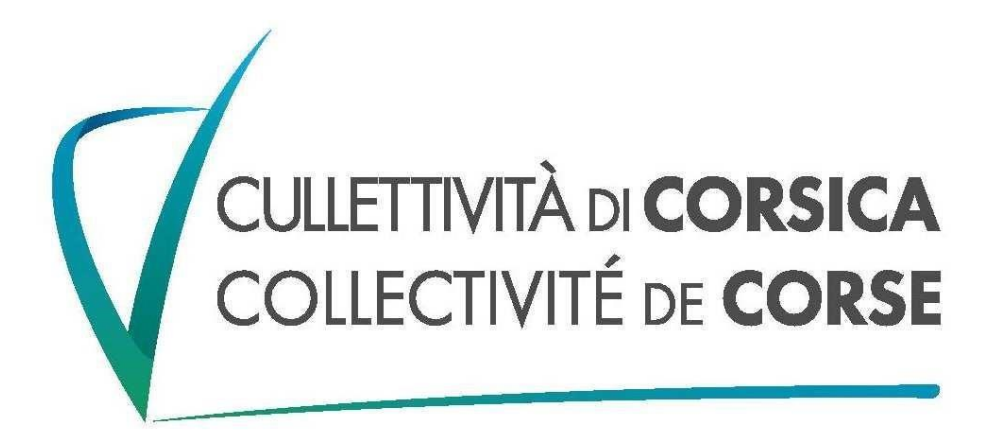

**Direction du Digital et des Systèmes d'information (DDSI)** 

# Guide d'utilisation du portail «EXTRANET CdC pour Parckpilote»

Accès aux services de communication et à un environnement de travail Collectivité de Corse depuis un poste du SIS 2B

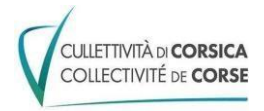

*Juillet 2023*

#### **SOMMAIRE**

Qu'est ce que l'EXTRANET ?

- 1. Prérequis
- 1.1 Conditions d'accès
- 1.2 Matériel et connexion internet
- 1.3 Identifiant et mot de passe « Extranet »
- 1.4 Cas particuliers : première connexion à la messagerie « isula.corsica »
- 2. Procédure pas à pas
- 2.1 Se connecter à l'EXTRANET
- 3. Procédure installation citrix si besoin
- 3.1 : Accéder à l'applicatif Parckpilote
- 4. Se déconnecter de l'EXTRANET

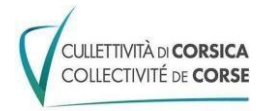

# *Qu'est ce que l'EXTRANET*

L'Extranet est une solution d'accès à distance à certains services de la Collectivité.

L'Extranet de Collectivité de Corse donne accès à un *environnement de travail* professionnel.

Vous aurez accès de façon de façon **directe et sécurisée** à un environnement de travail Collectivité de Corse et votre applicatif.

# *1. Prérequis :*

- *1.1* **Conditions d'accès** *:*
- Vous faites partie des agents conventionnés entre le SIS Cismonte et la Collectivité de Corse

# *1.2* **Matériel et connexion internet**

- Un PC récent Il est indispensable qu'il soit à jour des mises à jour de sécurité, et doté d'un antivirus à jour ;

Une connexion Internet fonctionnelle Il est recommandé de modifier le mot de passe d'administration de votre box internet;

- Utiliser de préférence le navigateur « Edge ou Chrome»

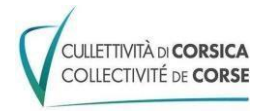

# *1.3* **Identifiant et mot de passe « Extranet »**

Vos identifiants de connexion Extranet vous seront transmis sur votre adresse électronique professionnelle en @sis2b.corsica. En cas de problèmes avec votre mot de passe, veuillez contacter la Hotline de la collectivité au 04.95.55.55.57.

# *2. Procédure pas à pas :*

#### *2.1 : Se connecter à l'Extranet*

Depuis le navigateur Internet :

Aller sur la page : https://extranet.isula.corsica

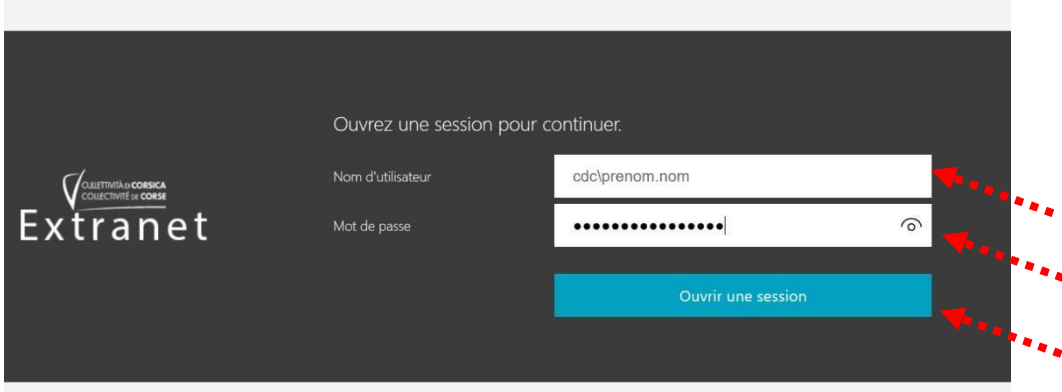

Saisir votre nom d'utilisateur et mot de passe sous la forme :

saisir votre nom d'utilisateur sous la forme « cdc\prenom.nom » ainsi que votre mot de passe

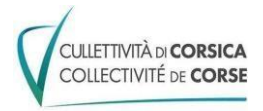

# *3 Installer le client « Citrix » Si besoin*

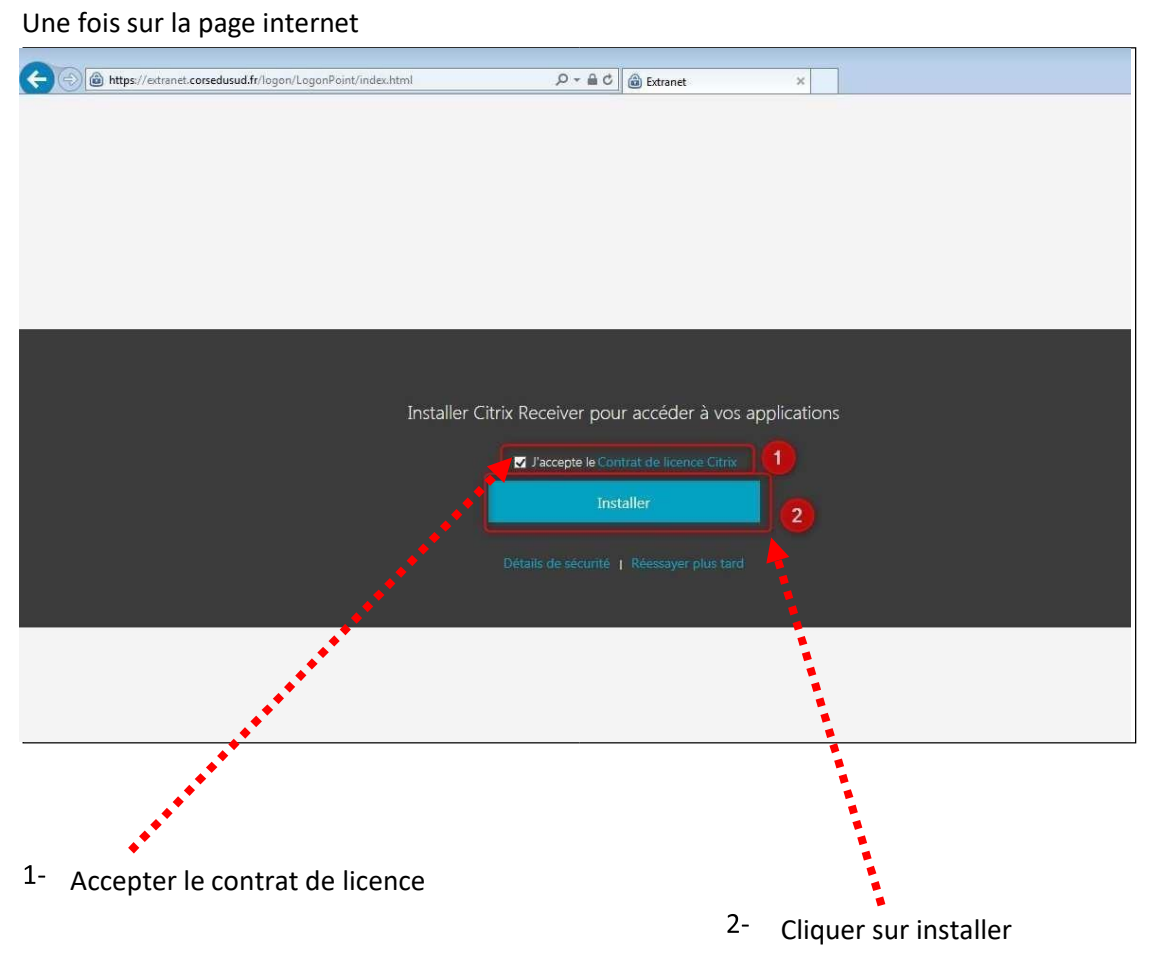

Le téléchargement d'un plugin se lance, il convient de l'installer avant d'accéder à la plateforme Voici la procédure d'installation du client citrix, rapprochez-vous de votre service informatique pour cela

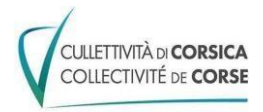

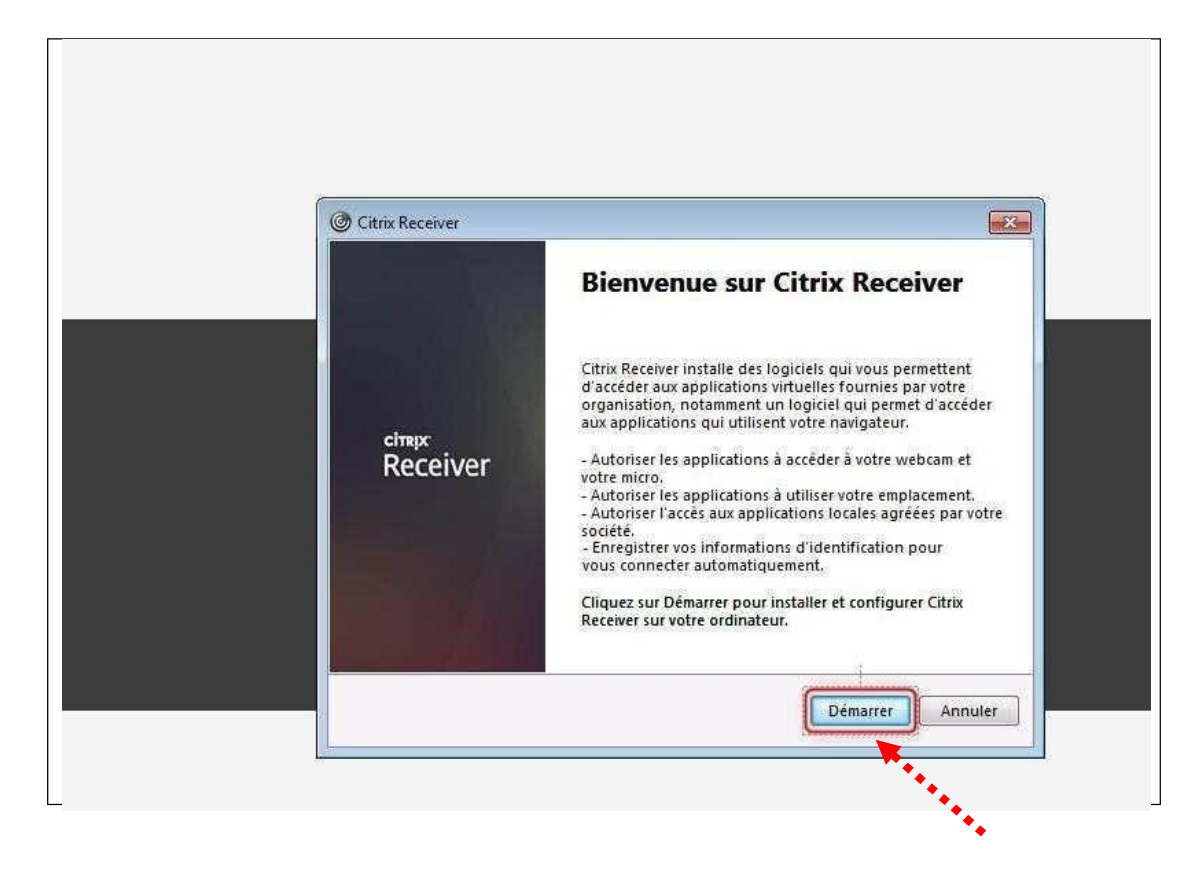

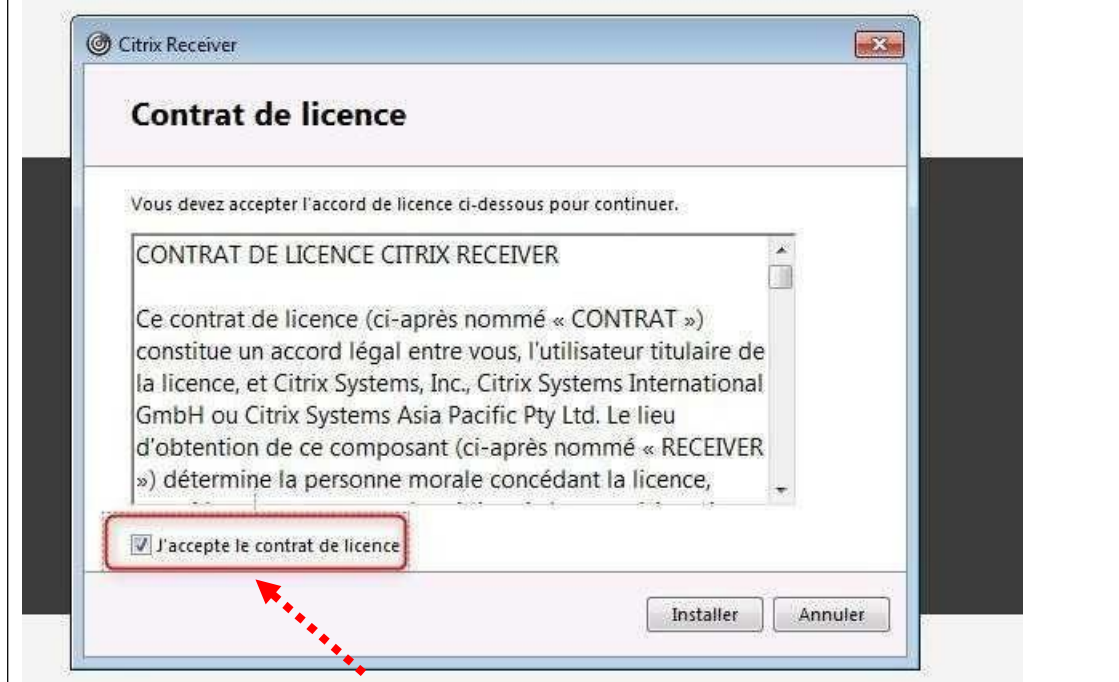

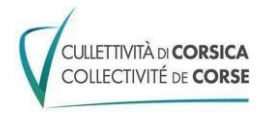

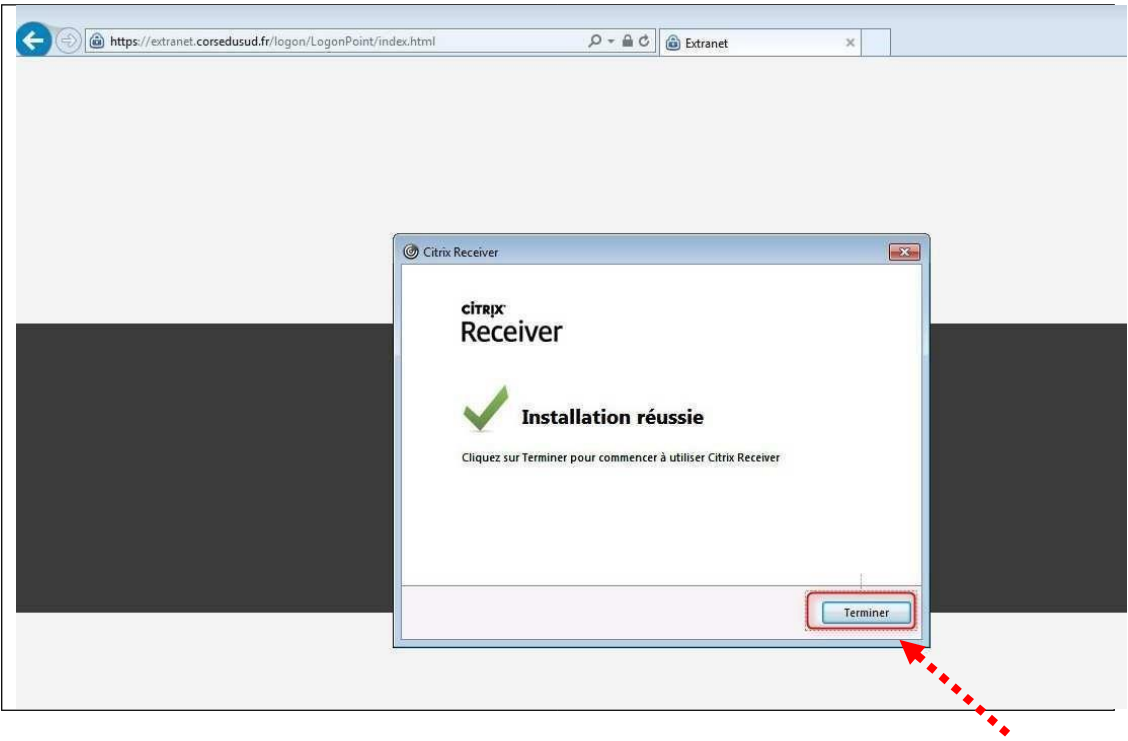

Une fois l'installation terminée, cliquer sur continuer

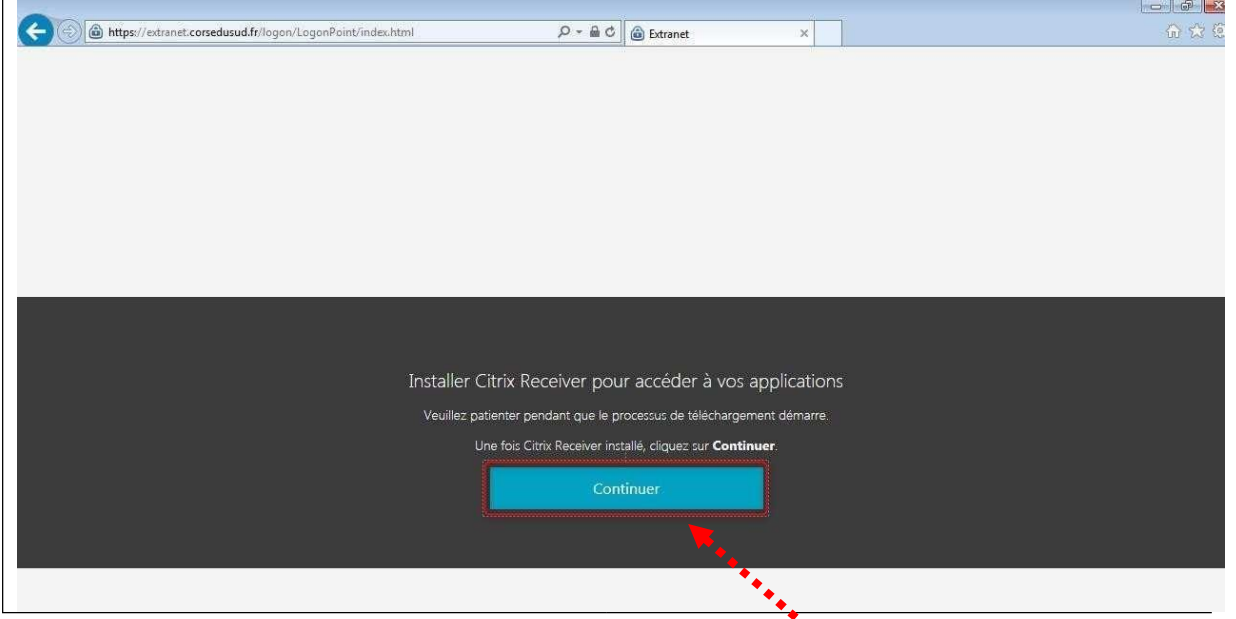

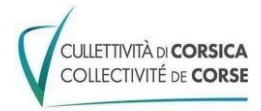

# *3.1 Accéder à l'applicatif Parckpilote:*

*Cliquer sur « le carré applicatif » pour acc*é*der* à *votre espace de travail.* 

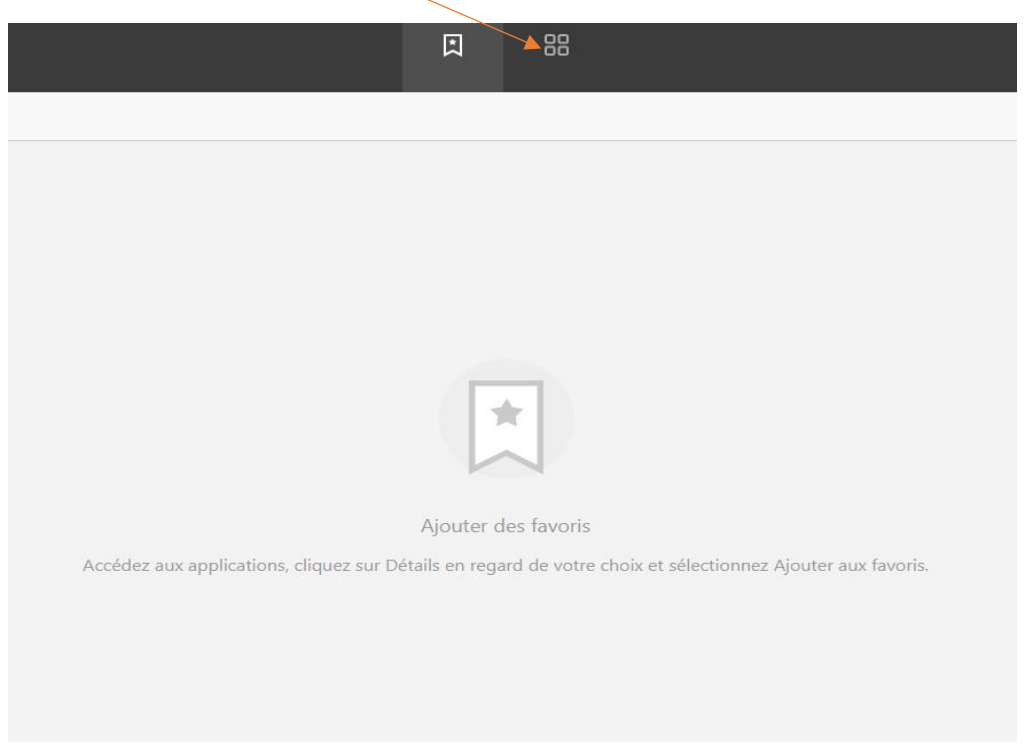

Puis cliquer sur Parckpilote pour accéder au logiciel.

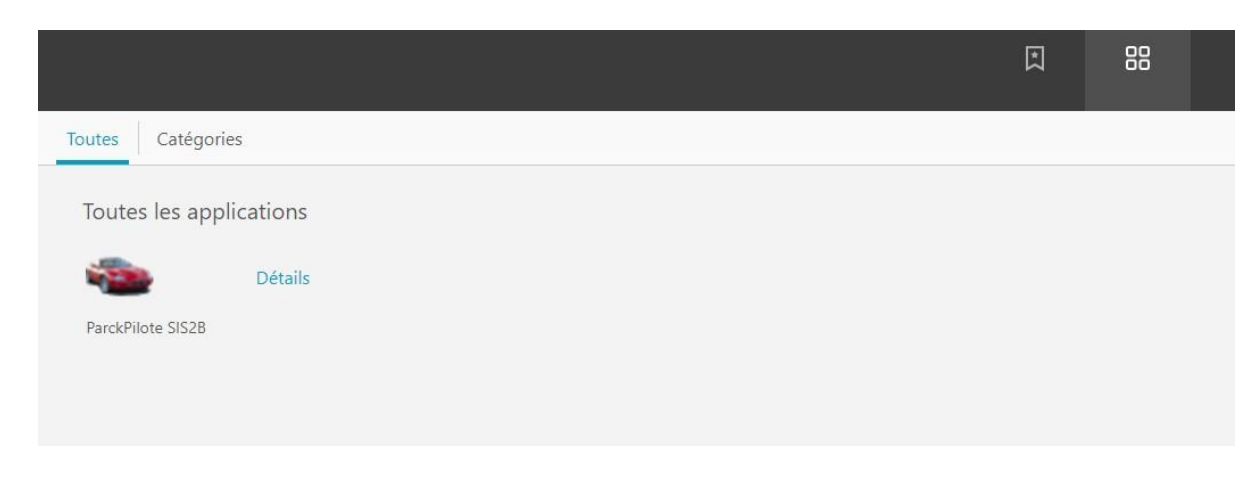

*Nb : N'hésiter pas à l'ajouter aux favoris par le clic sur « Détails ».* 

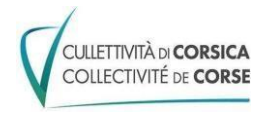

*Cela vous permettra pour vos prochaines connexions d'avoir un accès direct dès la première fenêtre.*

#### 4. *Se déconnecter de l'EXTRANET*

Cliquer sur « Votre Nom » puis « Fermer la session ».

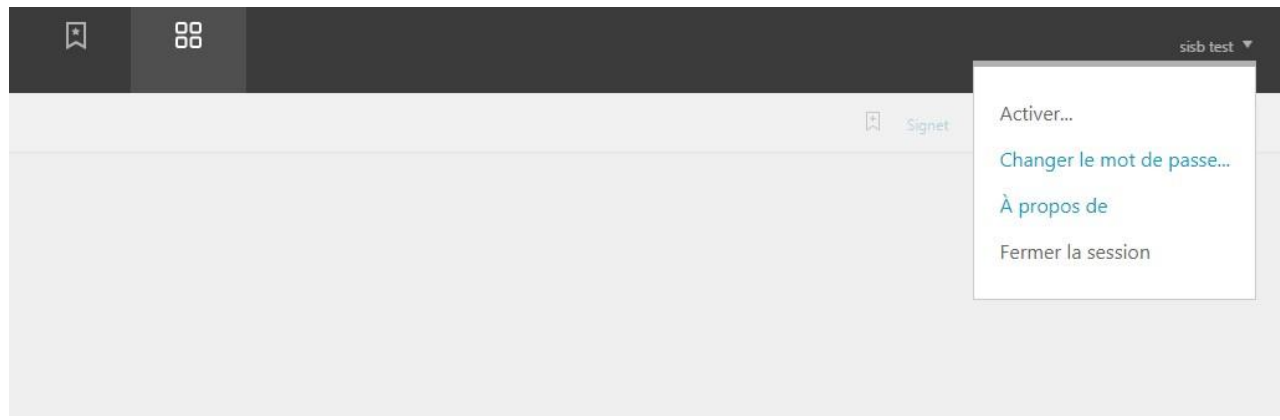

*Si vous deviez effectuer une impression ou un envoi de mail il vous est conseillé de faire une capture d'écran et d'envoyer ou imprimer la capture. ( raccourci : Windows + Maj + S )*

LLIFTIVIÀ D'**CORSICA** www.isula.corsice COLIFCTIVITÉ DE CORSE

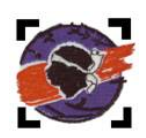

#### **ANNEXE N° 1 À L'AVENANT N°1 DE LA CONVENTION DE MUTUALISATION DE SERVICES ENTRE LA COLLECTIVITÉ DE CORSE ET LE SERVICE D'INCENDIE ET DE SECOURS DE LA HAUTE-CORSE POUR ASSURER LA MAINTENANCE DES MATÉRIELS ROULANTS ET RELATIF À L'UTILISATION DU LOGICIEL PARCKPILOT**

### **LISTE DES AGENTS DU SIS2B**

- Chef du Groupement ST [francois-marie.maestracci@sis2b.corsica](mailto:francois-marie.maestracci@sis2b.corsica)
- Adjoint au Chef de Groupement [stephane.orsini@sis2b.corsica](mailto:stephane.orsini@sis2b.corsica)
- Chef du Service Matériel Roulant [antoine.bellagamba@sis2b.corsica](mailto:antoine.bellagamba@sis2b.corsica)
- Responsable du bureau Maintenance [fabrice.moracchini@sis2b.corsica](mailto:fabrice.moracchini@sis2b.corsica)
- Responsable du bureau Administration [pedru-felice.cuneo](mailto:pedru-felice.cuneo-orlanducci@sis2b.corsica)[orlanducci@sis2b.corsica](mailto:pedru-felice.cuneo-orlanducci@sis2b.corsica)

Cette liste pourra être modifiée autant que nécessaire, en fonction des départs ou arrivées dans les effectifs du SIS concernés par l'utilisation dudit logiciel.

Le SIS Cismonte s'engage à transmettre l'information à la Direction adjointe des Moyens Roulants et des Moyens Mécanisés du Cismonte qui transmettra à la Direction du Digital et des Système d'Information (DDSI).

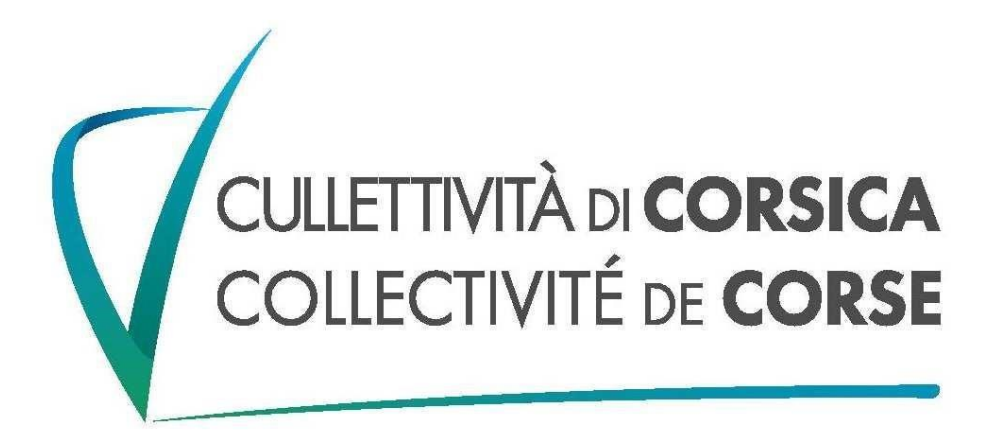

**Direction du Digital et des Systèmes d'information (DDSI)** 

# Guide d'utilisation du portail «EXTRANET CdC pour Parckpilote»

Accès aux services de communication et à un environnement de travail Collectivité de Corse depuis un poste du SIS 2B

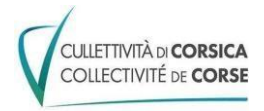

*Juillet 2023*

#### **SOMMAIRE**

Qu'est ce que l'EXTRANET ?

- 1. Prérequis
- 1.1 Conditions d'accès
- 1.2 Matériel et connexion internet
- 1.3 Identifiant et mot de passe « Extranet »
- 2. Procédure pas à pas
- 2.1 Se connecter à l'EXTRANET
- 3. Procédure installation citrix si besoin
- 3.1 : Accéder à l'applicatif Parckpilote
- 4. Se déconnecter de l'EXTRANET

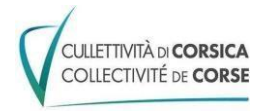

# *Qu'est ce que l'EXTRANET*

L'Extranet est une solution d'accès à distance à certains services de la Collectivité.

L'Extranet de Collectivité de Corse donne accès à un *environnement de travail* professionnel.

Vous aurez accès de façon de façon **directe et sécurisée** à un environnement de travail Collectivité de Corse et votre applicatif.

# *1. Prérequis :*

- *1.1* **Conditions d'accès** *:*
- Vous faites partie des agents conventionnés entre le SIS Cismonte et la Collectivité de Corse

## *1.2* **Matériel et connexion internet**

- Un PC récent

Il est indispensable qu'il soit à jour des mises à jour de sécurité, et doté d'un antivirus à jour ;

- Une connexion Internet fonctionnelle

Il est recommandé de modifier le mot de passe d'administration de votre box internet;

- Utiliser de préférence le navigateur « Edge ou Chrome»

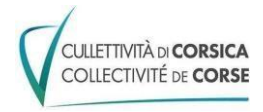

## *1.3* **Identifiant et mot de passe « Extranet »**

Vos identifiants de connexion Extranet vous seront transmis sur votre adresse électronique professionnelle en @sis2b.corsica. En cas de problèmes avec votre mot de passe, veuillez contacter la Hotline de la collectivité au 04.95.55.55.57.

# *2. Procédure pas à pas :*

#### *2.1 : Se connecter à l'Extranet*

Depuis le navigateur Internet :

Aller sur la page : https://extranet.isula.corsica

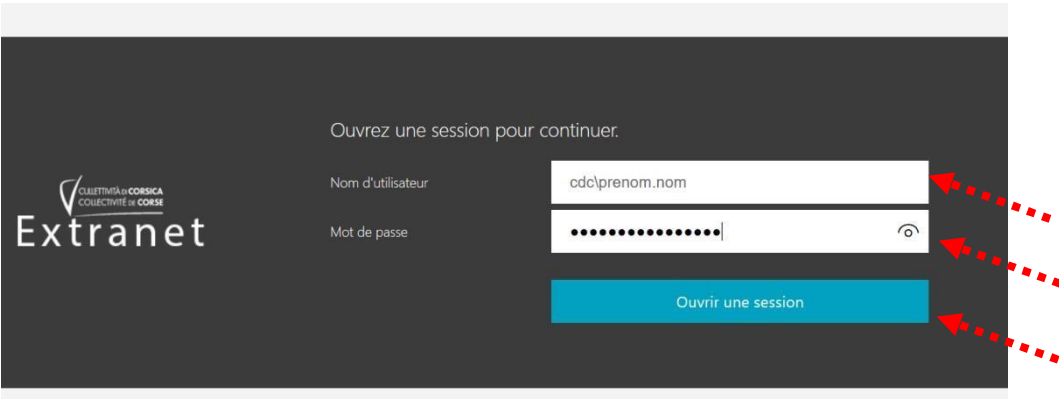

Saisir votre nom d'utilisateur et mot de passe sous la forme :

saisir votre nom d'utilisateur sous la forme « cdc\prenom.nom » ainsi que votre mot de passe

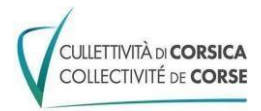

# *3 Installer le client « Citrix » Si besoin*

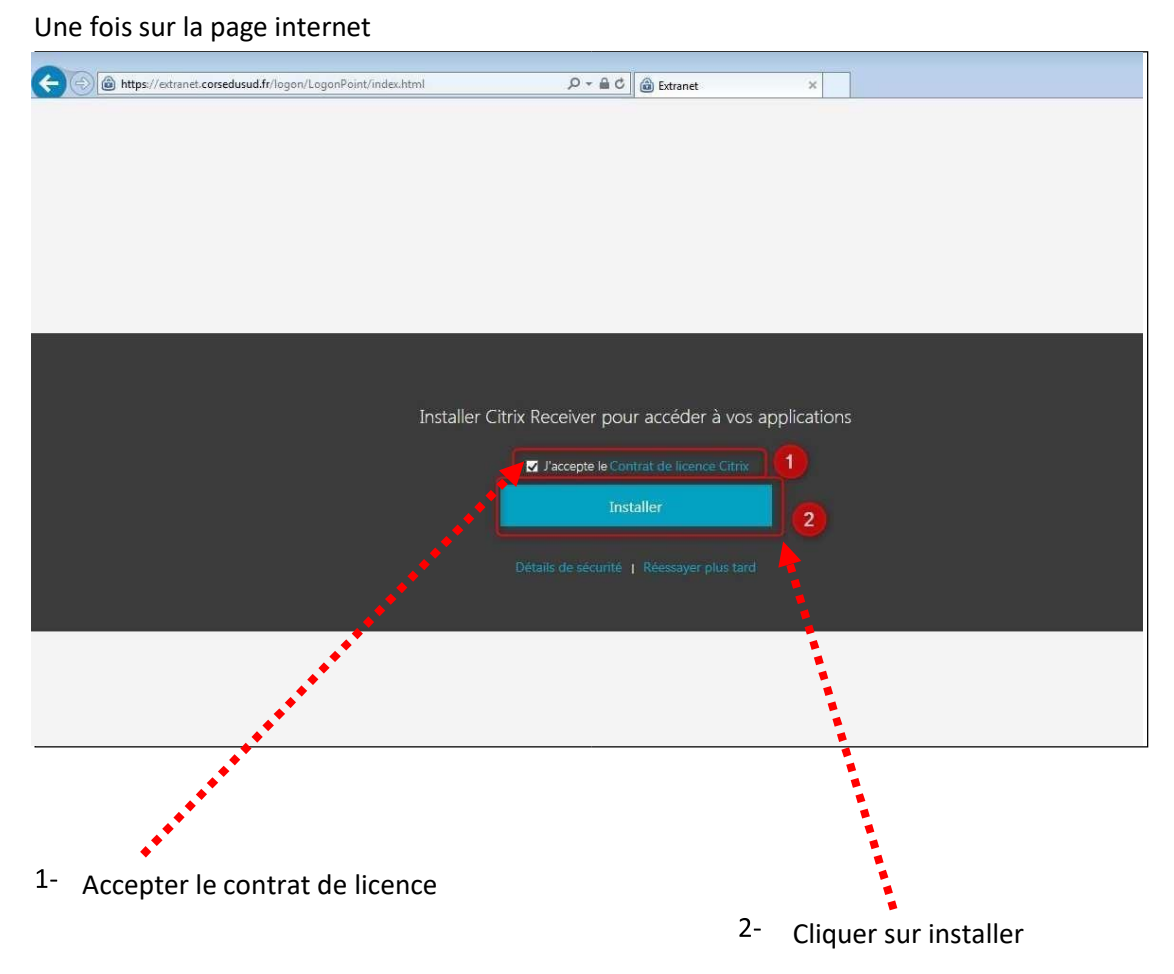

Le téléchargement d'un plugin se lance, il convient de l'installer avant d'accéder à la plateforme Voici la procédure d'installation du client citrix, rapprochez-vous de votre service informatique pour cela

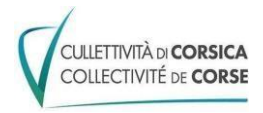

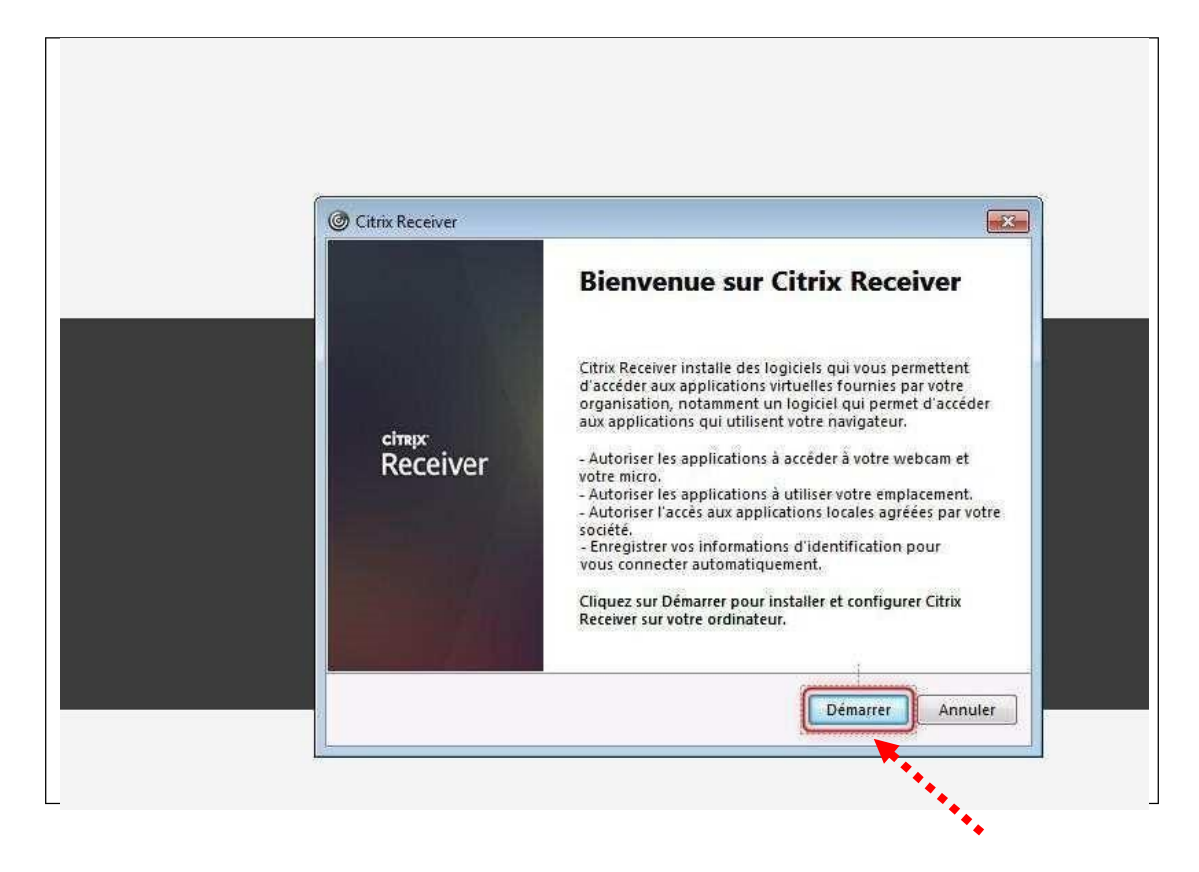

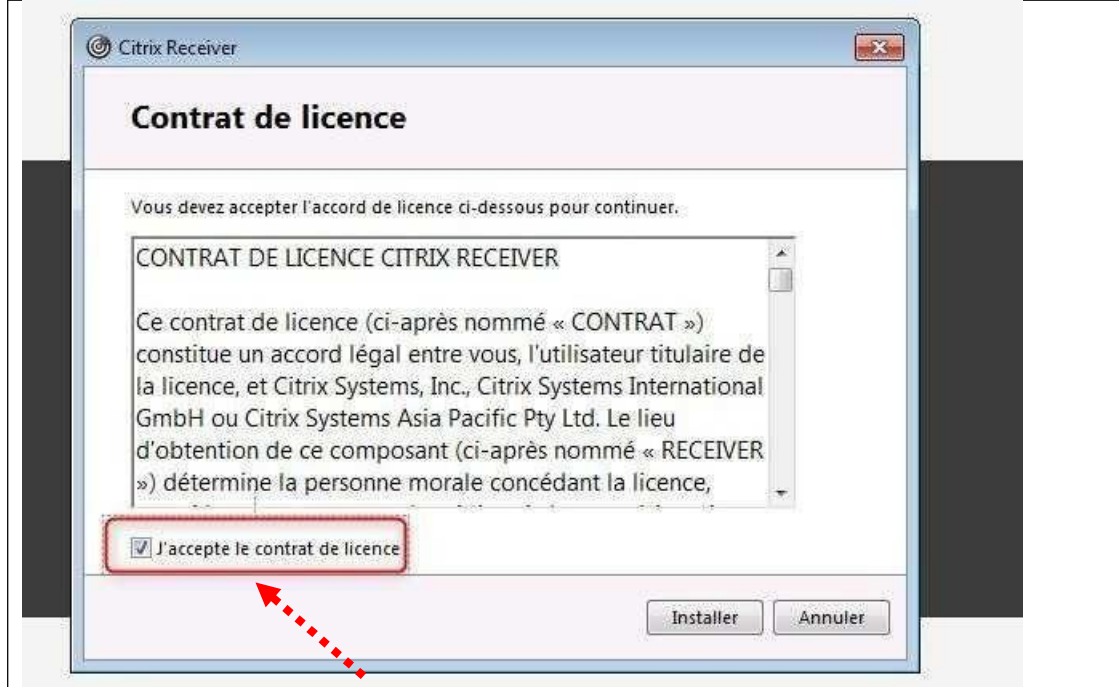

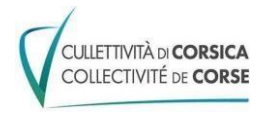

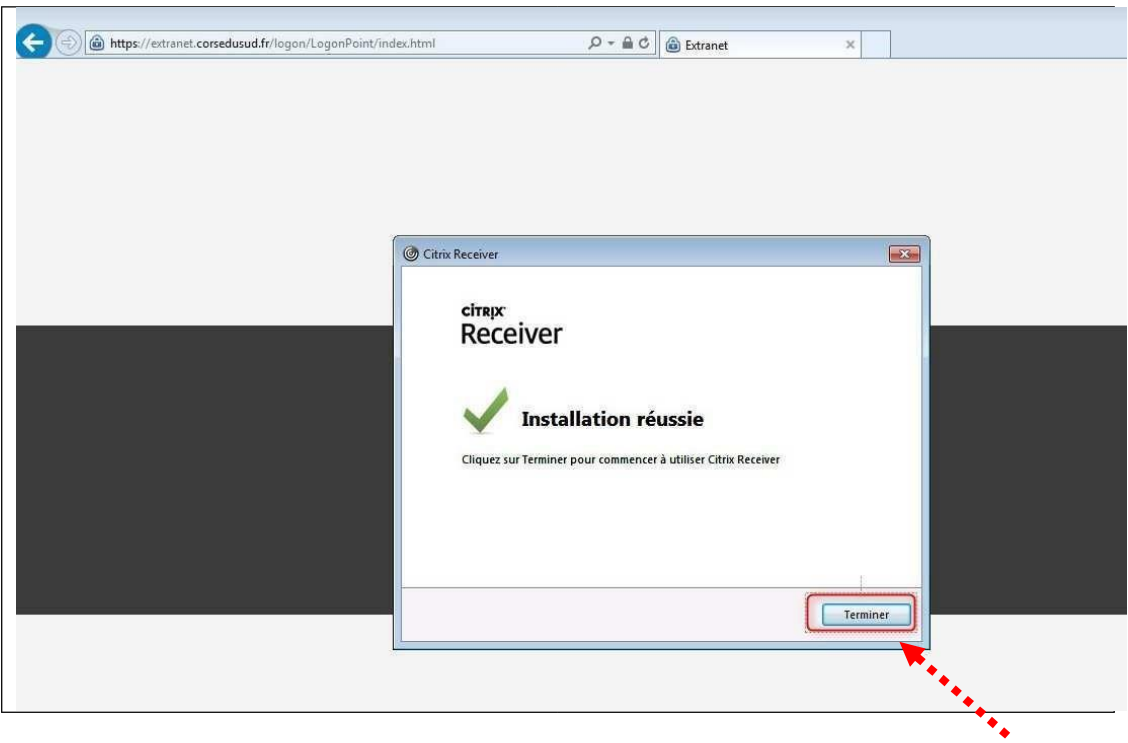

Une fois l'installation terminée, cliquer sur continuer

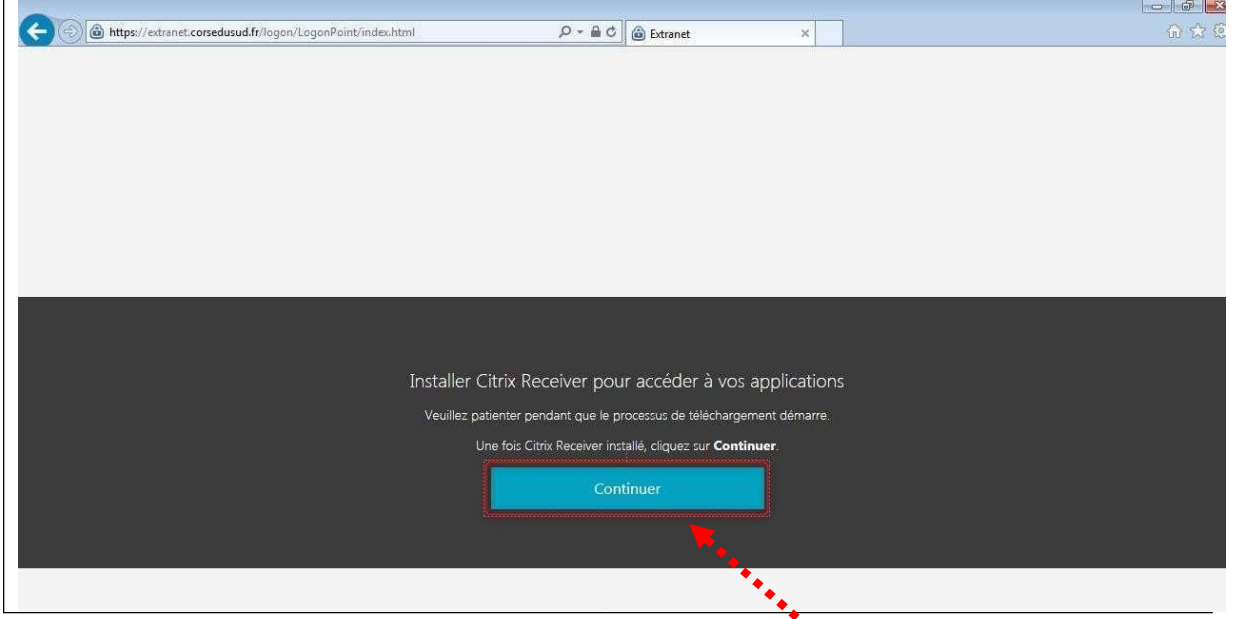

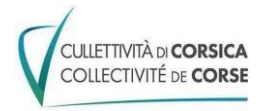

# *3.1 Accéder à l'applicatif Parckpilote:*

*Cliquer sur « le carré applicatif » pour acc*é*der* à *votre espace de travail.* 

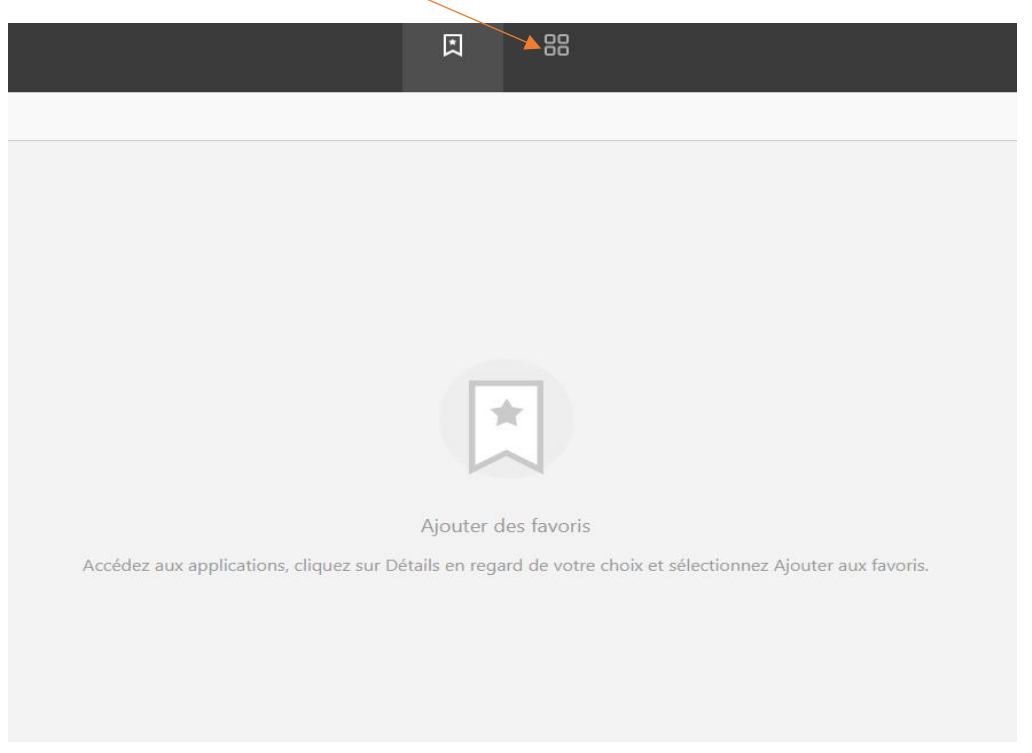

Puis cliquer sur Parckpilote pour accéder au logiciel.

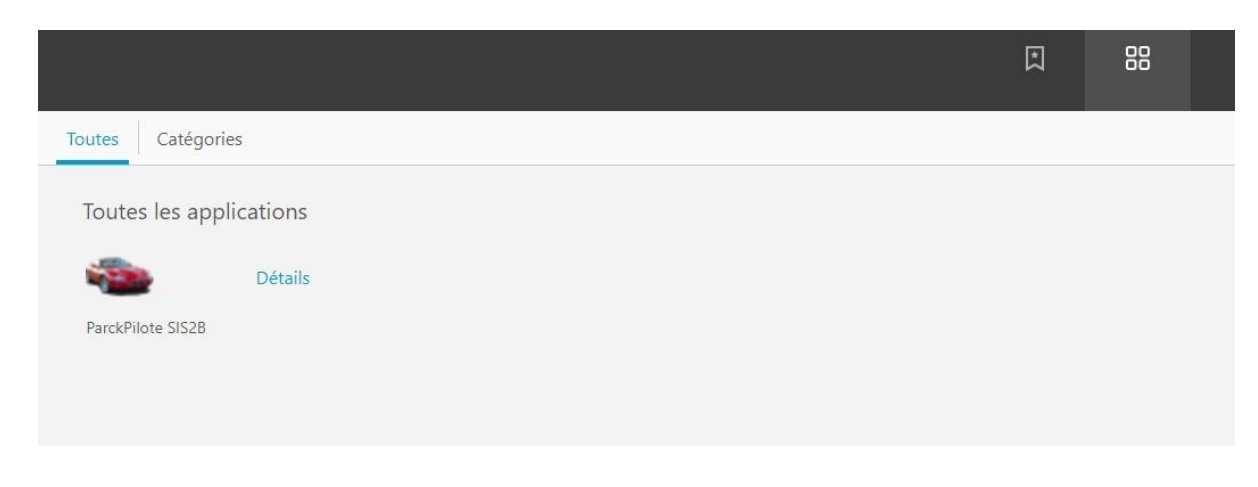

*Nb : N'hésiter pas à l'ajouter aux favoris par le clic sur « Détails ».* 

![](_page_20_Picture_0.jpeg)

*Cela vous permettra pour vos prochaines connexions d'avoir un accès direct dès la première fenêtre.*

#### 4. *Se déconnecter de l'EXTRANET*

Cliquer sur « Votre Nom » puis « Fermer la session ».

![](_page_20_Picture_33.jpeg)

*Si vous deviez effectuer une impression ou un envoi de mail il vous est conseillé de faire une capture d'écran et d'envoyer ou imprimer la capture. ( raccourci : Windows + Maj + S )*